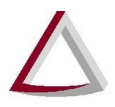

# **SISNOR WEB**

# **SISTEMA INTEGRADO DE APOIO À FISCALIZAÇÃO DOS SERVIÇOS NOTARIAIS E DE REGISTRO**

*CERTIFICADO DIGITAL*

**Manual de Usuário Versão 3.2**

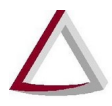

### **Histórico de Revisões:**

- Versão 1.0 06/05/2015
- Versão 2.0 13/02/2017
- Versão 2.1 09/03/2017
- Versão 2.2 12/07/2017
- Versão 3.0 28/04/2020
- Versão 3.1 15/06/2020
- Versão 3.2 24/06/2020

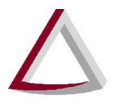

## Sumário

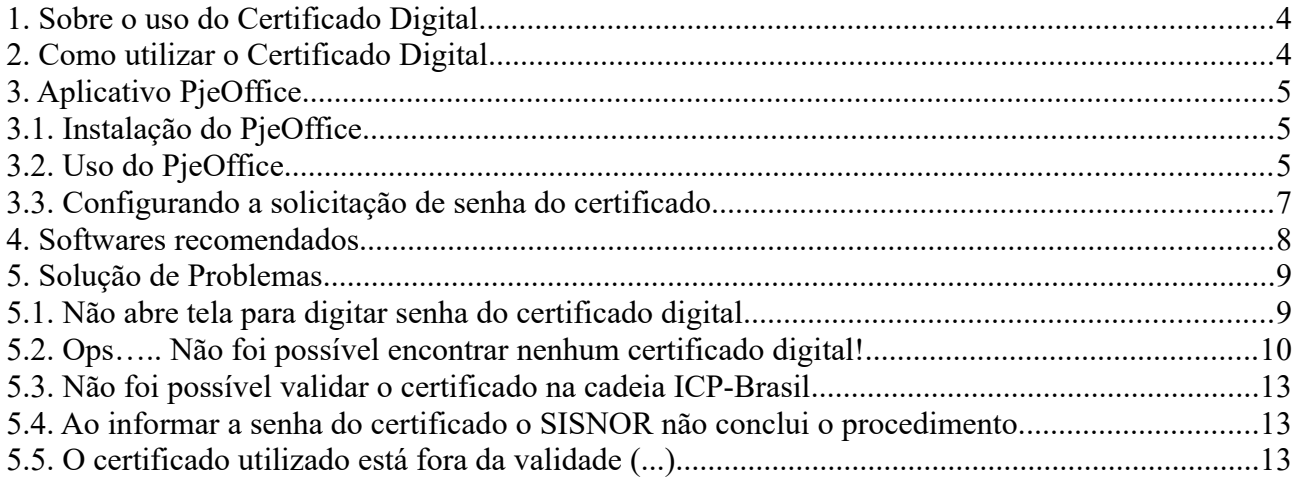

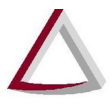

#### **1. Sobre o uso do Certificado Digital**

O sistema SISNOR WEB trata das implementações acerca do Selo de Fiscalização Eletrônico e do envio da Declaração de Apuração e Informação da Taxa de Fiscalização Judiciária (DAP/TFJ), nos termos da Portaria-Conjunta nº 03/2005/TJMG/CGJ/SEF-MG, com suas alterações posteriores.

Para realizar o acesso ao sistema e a diversas das operações ligadas ao Selo de Fiscalização Eletrônica, como, por exemplo, a emissão de lotes de selos e o cancelamento de selos de fiscalização eletrônico, deverá ser utilizado o Certificado Digital **e-CPF**, de **tipo A3**, gravado em um **token** e emitido por alguma autoridade certificadora do **ICP-Brasil**.

O certificado digital da ICP-Brasil, além de personificar o cidadão na rede mundial de computadores, garante, por força da legislação atual, validade jurídica aos atos praticados com o seu uso. A certificação digital é uma ferramenta que permite que aplicações como comércio eletrônico, assinatura de contratos digitais, operações bancárias virtuais, iniciativas de governo eletrônico, entre outras, sejam realizadas. São transações feitas de forma virtual, ou seja, sem a presença física do interessado, mas que demandam identificação clara da pessoa que a está realizando pela internet. (fonte: http://www.iti.gov.br/certificado-digital).

#### <span id="page-3-0"></span>**2. Como utilizar o Certificado Digital**

Sempre que uma operação do sistema SISNOR WEB exigir ou possibilitar o uso do Certificado Digital, como, por exemplo, o login do sistema, o usuário deverá acionar o comando de CERTIFICADO DITIGAL (Figura 1).

**a** CERTIFICADO DIGITAL

*Figura 1*

A partir da versão 11.0.0 do SISNOR é necessário o uso do aplicativo PJeOffice para utilização de Certificado Digital. Para informações sobre o PjeOffice quanto a sua instalação e configuração recomenda-se a leitura da seção "**3. Aplicativo PjeOffice**".

Após o acionamento do comando CERTIFICADO DITIGAL, deverá ser exibida uma janela para que o usuário informe senha do Certificado Digital conectado à máquina em que a operação está sendo realizada. Informe a senha e clique em OK.

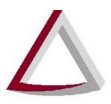

O CPF do usuário será, então, validado na base de dados do TJMG, e, caso possua a devida permissão, a operação solicitada será realizada pelo sistema.

## <span id="page-4-2"></span>**3. Aplicativo PjeOffice**

O PJeOffice é um software disponibilizado pelo CNJ para assinatura eletrônica de documentos. O objetivo do aplicativo é garantir a validade jurídica dos documentos, além de substituir a necessidade do plugin Oracle Java Runtime Environment no navegador de internet e gerar maior praticidade na utilização do sistema.

**ATENÇÃO:** A funcionalidade de assinatura offline dos documentos, presente no PJeOffice, **NÃO** deve ser utilizada para assinar XML para envio de selos ao SISNOR.

#### <span id="page-4-1"></span>**3.1. Instalação do PjeOffice**

O SISNOR está homologado apenas para Windows. Para realizar o *donwnload* do aplicativo PjeOffice para Windows e orientações de instalação acesse o site <https://www.pje.jus.br/wiki/index.php/PJeOffice>.

#### <span id="page-4-0"></span>**3.2. Uso do PjeOffice**

Após o acionamento do comando CERTIFICADO DITIGAL será exibida uma solicitação de autorização para que o PJeOffice seja acessado (Figura 2). Para que o acesso funcione corretamente é necessário escolher a opção **<Sempre>** (para que a pergunta não seja mais exibida).

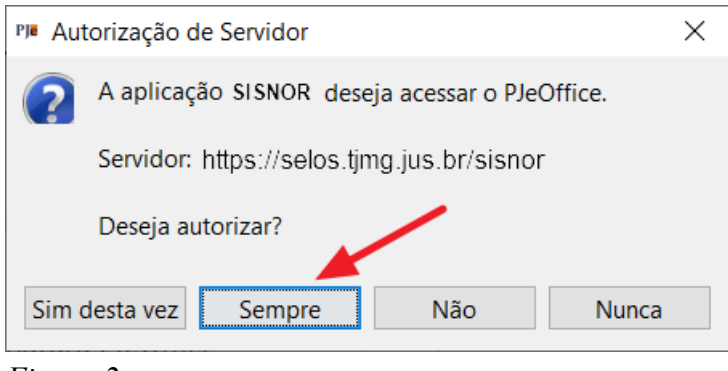

*Figura 2*

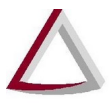

Quando o aplicativo for utilizado pela primeira vez será exibida uma janela perguntando qual certificado utilizar (Figura 3). Selecione o certificado e clique em <Concluir> (Figura 4). A janela somente aparecerá para sistemas operacionais Windows e quando existir algum certificado na MsCAPI, caso contrário será exibida a tela de Configuração Avançada. Para verificar configurações avançadas acesse o site <https://www.pje.jus.br/wiki/index.php/PJeOffice> e procure pelo item Modo Avançado.

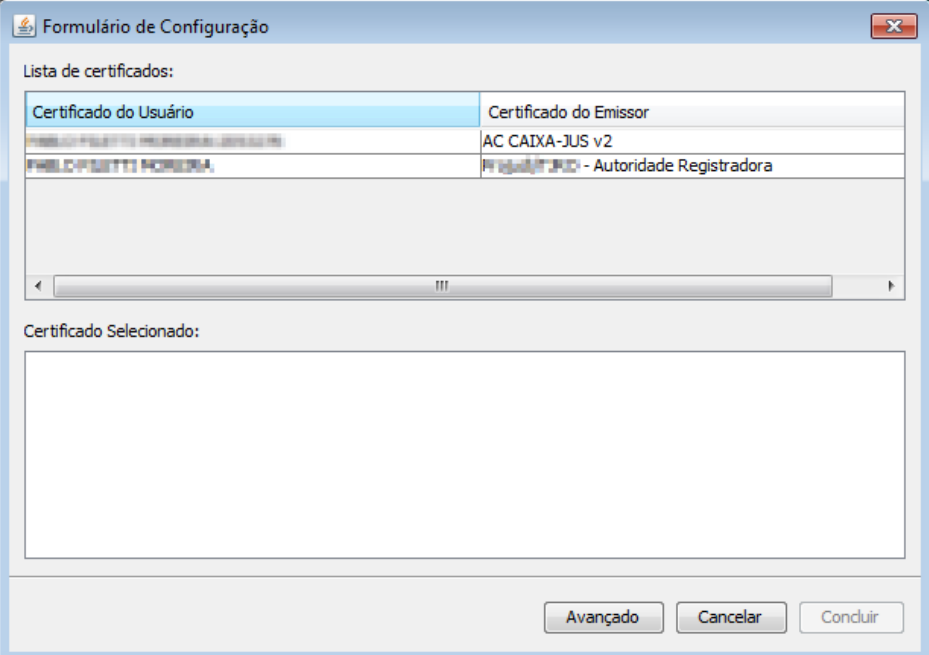

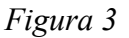

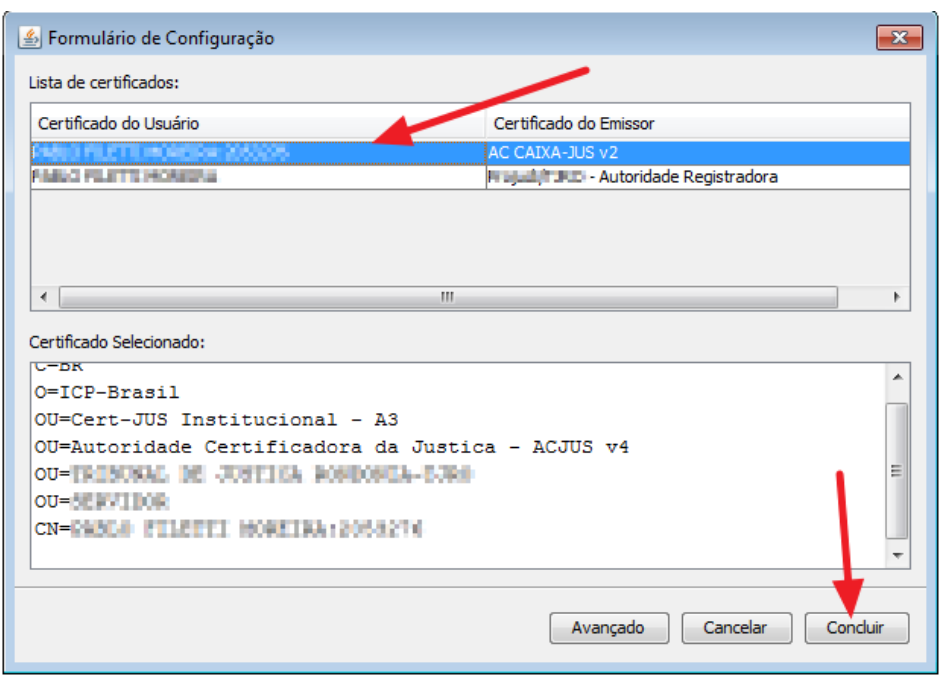

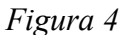

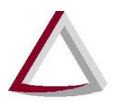

## <span id="page-6-0"></span>**3.3. Configurando a solicitação de senha do certificado**

Clique com o botão direito do mouse no ícone do PJeOffice localizado no SystemTray (Fica no canto inferior direito ao lado do Relógio, conforme a Figura 5). Em seguida clique no item de menu "Configuração de Certificado". O aplicativo exibirá a janela de configuração do certificado (Figura 6)

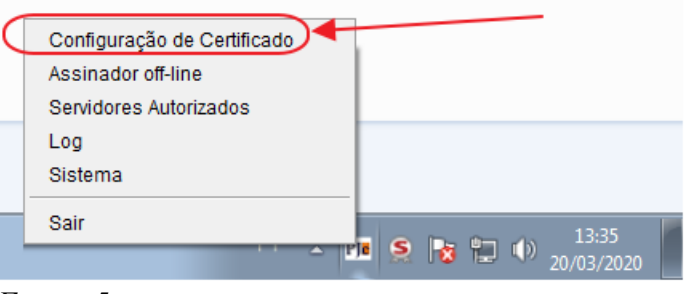

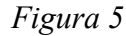

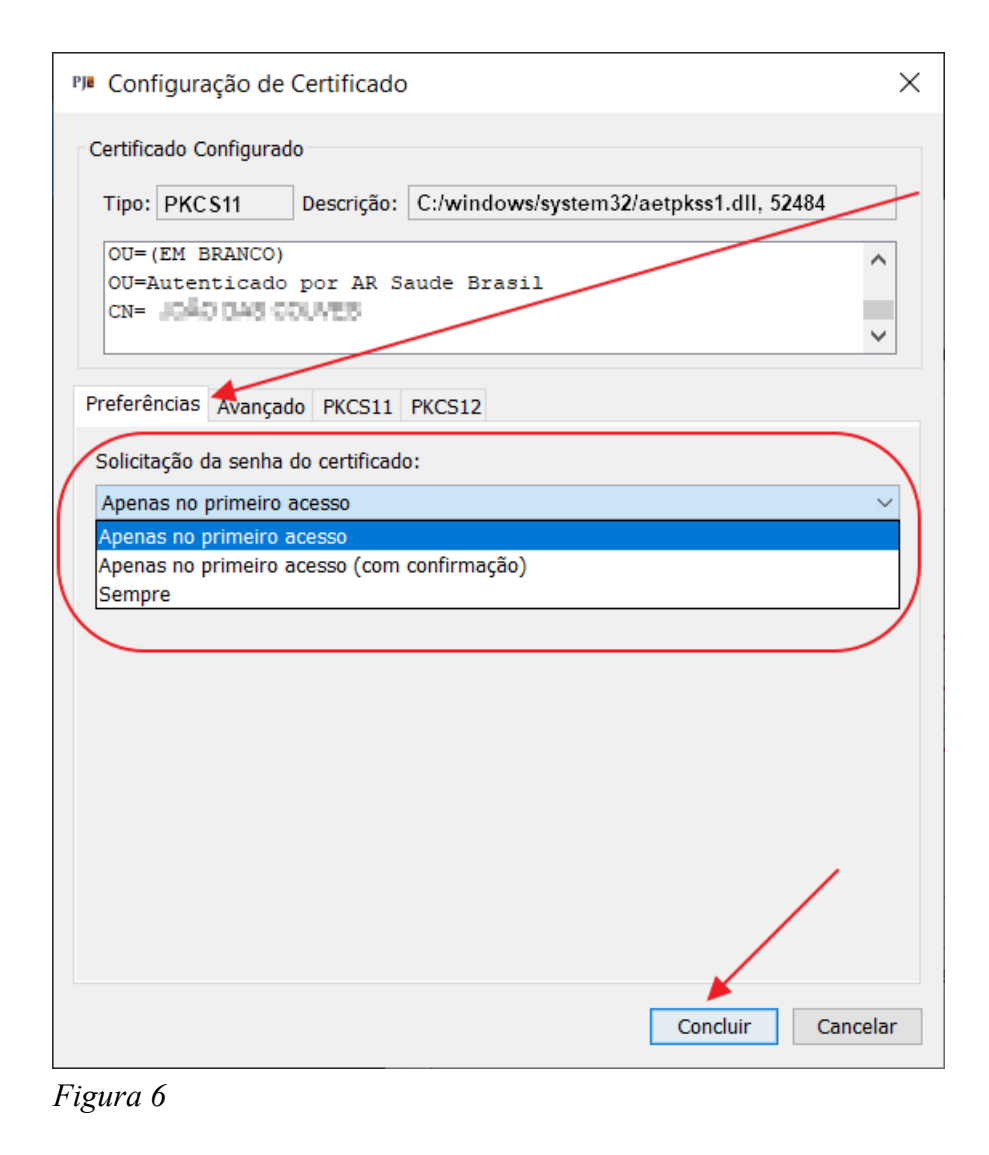

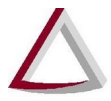

Na aba "Preferências" em "Solicitação da senha do certificado" selecione uma das opções abaixo:

- **Apenas no primeiro acesso:** a senha do PIN será solicitada apenas no momento que logar no sistema, e demais assinaturas internas, não será necessário informar a senha novamente.
- **Apenas no primeiro acesso(com confirmação):** a senha do PIN será solicitada apenas no momento que logar no sistema, e demais assinaturas internas, não será necessário informar a senha novamente, porém será apresentado uma mensagem de confirmação.
- **Sempre:** a senha do PIN sempre será solicitada.

Para confirmar a escolha clique em <Concluir>.

#### <span id="page-7-0"></span>**4. Softwares recomendados**

Sistema Operacional: Windows 7, Vista ou 10.

Navegadores: Mozilla Firefox ou Google Chrome em suas versões atualizadas.

Certificado digital ICP-Brasil: **e-CPF**, **A3** gravado em **token**, não sendo homologado para uso de cartão.

O **token deve ter apenas um certificado gravado**, mesmo que um deles esteja vencido. Há relatos de tokens que passaram a não ser identificados pelo SISNOR após a reutilização do mesmo para renovação de certificado.

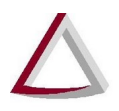

#### <span id="page-8-1"></span>**5. Solução de Problemas**

#### <span id="page-8-0"></span>**5.1. Não abre tela para digitar senha do certificado digital**

Após clicar no comando CERTIFICADO DIGITAL o SISNOR exibe a tela (Figura 7), porém o aplicativo PjeOffice não exibe nenhuma tela de erro ou notificação.

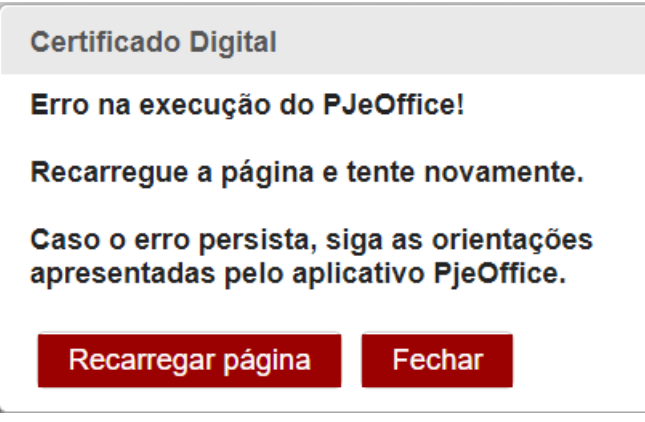

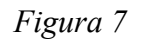

Clique com o botão direito do mouse no ícone do PJeOffice localizado no SystemTray (Fica no canto inferior direito ao lado do Relógio, conforme a Figura 8). Em seguida clique no item de menu "Servidores Autorizados"

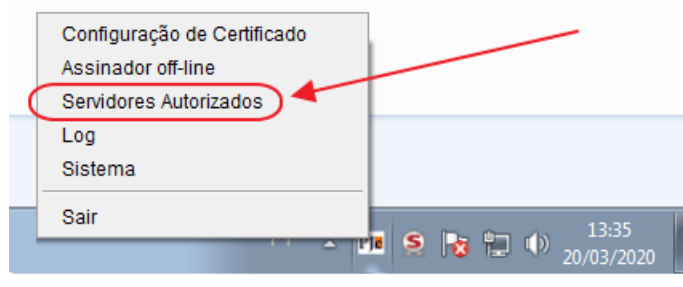

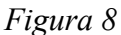

Na tela de Autorização de Servidores do PjeOffice (Figura 9), selecione a linha com o nome Aplicação "SISNOR" e logo após clique no comando <Autorizar>. A coluna Autorizado deverá constar como "Sim".

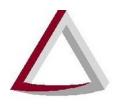

## Tribunal de Justiça do Estado de Minas Gerais

Diretoria Executiva de Informática - DIRFOR Corregedoria Geral de Justiça - CGJ

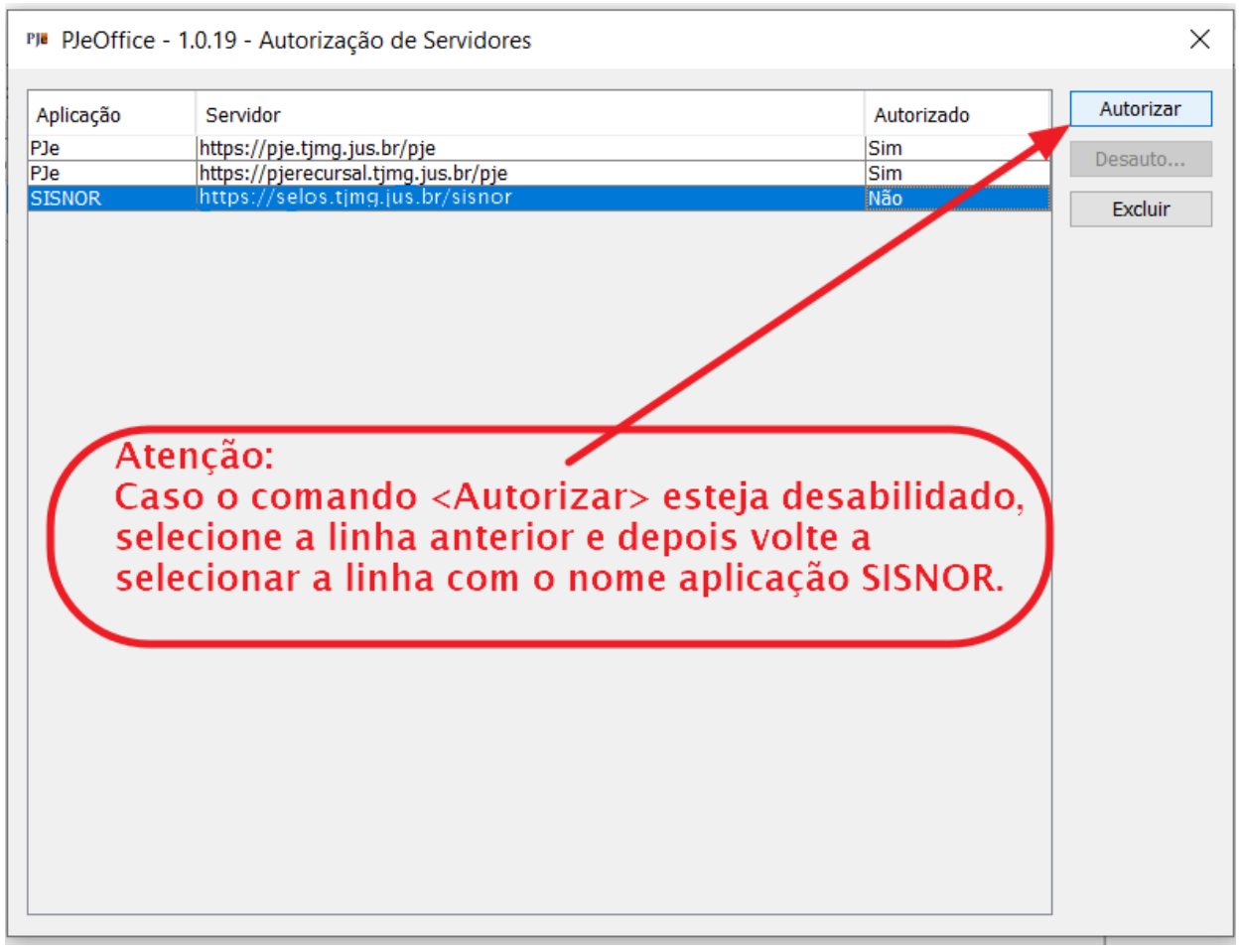

*Figura 9*

### <span id="page-9-0"></span>**5.2. Ops….. Não foi possível encontrar nenhum certificado digital!**

Após clicar no comando CERTIFICADO DIGITAL o PjeOffice apresenta a janela (Figura 10) com a mensagem: **Ops...... Não foi possível encontrar nenhum certificado digital!**:

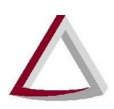

# Tribunal de Justiça do Estado de Minas Gerais

Diretoria Executiva de Informática - DIRFOR Corregedoria Geral de Justiça - CGJ

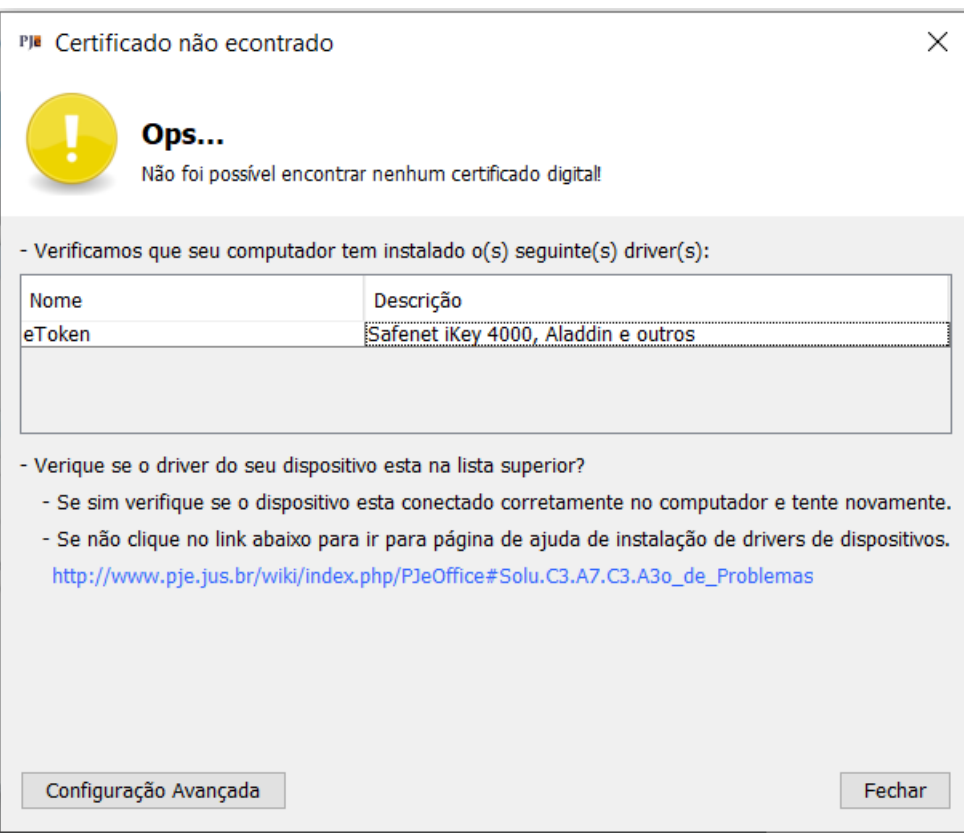

*Figura 10*

Verifique se o token está conectado ao computador.

Atualize os drives do certificado digital.

Se após realizar os passos acima o erro permanecer, realize os passos abaixo:

Clique com o botão direito do mouse no ícone do PJeOffice localizado no SystemTray (Fica no canto inferior direito ao lado do Relógio, conforme a Figura 11). Em seguida clique no item de menu "Configuração de Certificado".

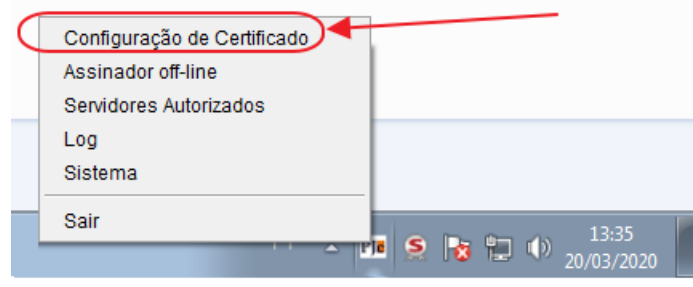

*Figura 11*

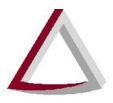

O aplicativo exibirá a janela de configuração do certificado (Figura 12), selecione a aba "Avançado" e em "Providers" clique no seu nome. Na janela que se abre, insira a senha do token e clique em "Concluir".

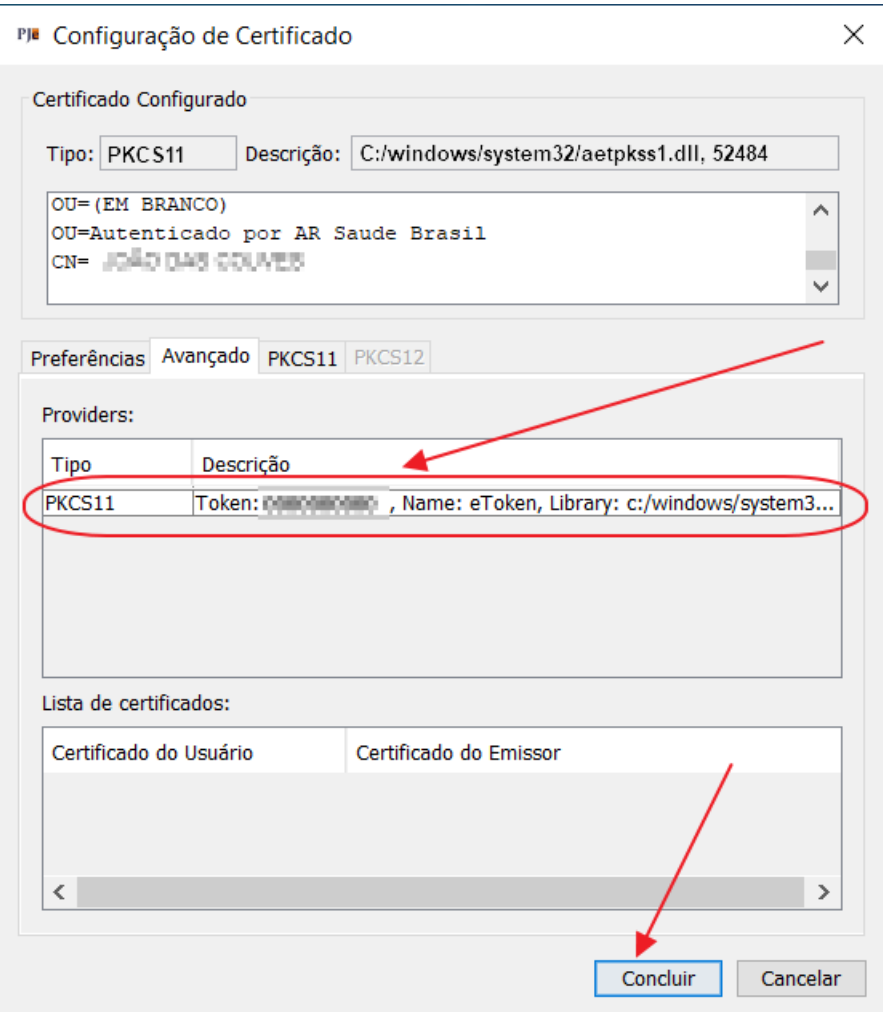

*Figura 12*

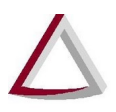

## <span id="page-12-2"></span>**5.3. Não foi possível validar o certificado na cadeia ICP-Brasil**

Não foi possível validar o certificado na cadeia ICP-Brasil.  $\mathbf{x}$ 

*Figura 13*

Ao informar a senha do certificado digital o SISNOR emite a mensagem de que "Não foi possível validar o certificado na cadeia ICP-Brasil" (Figura 13).

Verifique na configuração do PjeOffice se o certificado configurado está vencido, o certificado não será validado na cadeia ICP-Brasil. Configure o certificado conforme detalhado nas figuras 11 e 12.

# <span id="page-12-1"></span>**5.4. Ao informar a senha do certificado o SISNOR não conclui o procedimento.**

O SISNOR aceita somente certificado digital e-CPF do tipo A3 gravado em token, caso o certificado seja e-CPNJ ou esteja fora da validade não será validado pelo sistema.

Verifique na configuração do PjeOffice se o certificado configurado está vencido, o certificado não será validado na cadeia ICP-Brasil. Configure o certificado conforme detalhado nas figuras 11 e 12.

## <span id="page-12-0"></span>**5.5. O certificado utilizado está fora da validade (...).**

Caso exista no **Windows** ou no **Token certificados vencidos**, estes **devem ser removidos**. Remova os certificados vencidos do Windows seguindo os seguintes passos: Pressione ao mesmo tempo as teclas *Windows* e R. (Figura 14)

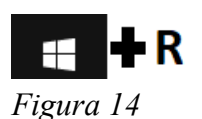

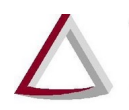

## Tribunal de Justiça do Estado de Minas Gerais

Diretoria Executiva de Informática - DIRFOR Corregedoria Geral de Justiça - CGJ

Na janela "Executar" digite **certmgr.msc** (Figura 15)

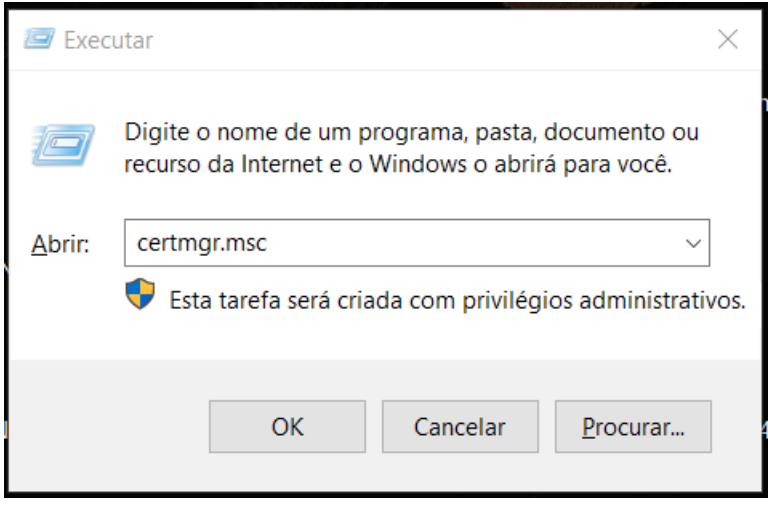

*Figura 15*

Na janela de administração dos certificados do usuário **selecione** "**Pessoal"** e em seguida "**Certificados"**, clique com o botão direito em cima do certificado vencido e escolha a opção "**Excluir"**. (Figura 16)

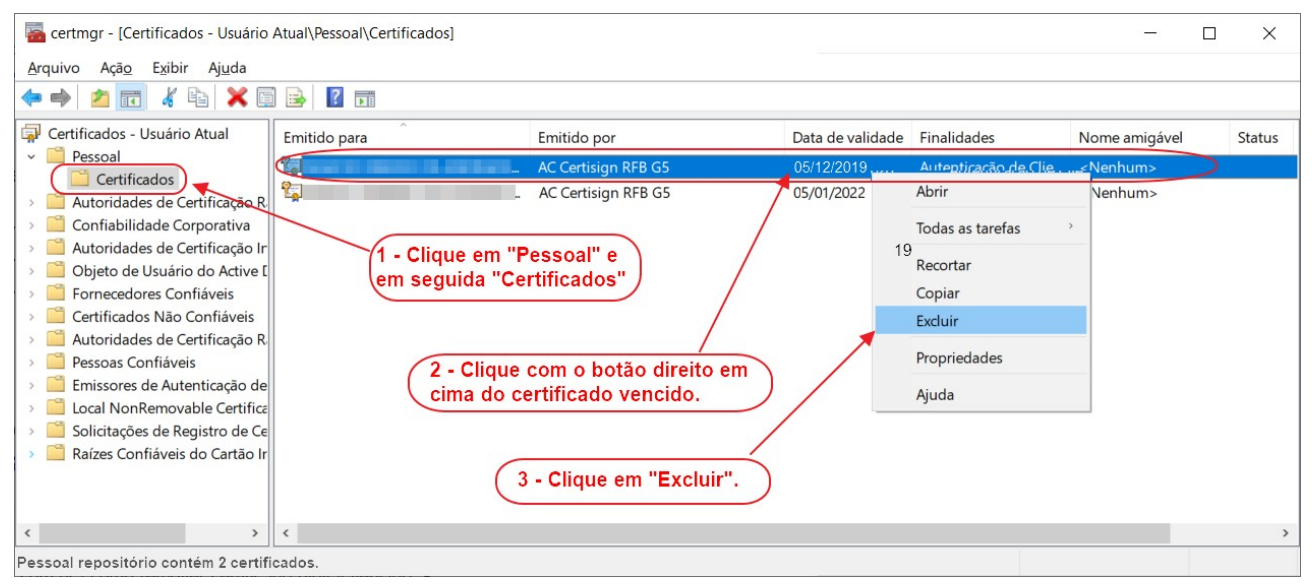

*Figura 16*

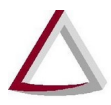

Se após realizar os passos acima o erro permanecer, verifique se no token contém um certificado vencido gravado. Caso exista, deve-se entrar em contato com o fornecedor do certificado para auxílio na remoção do certificado vencido do token. Há relatos de tokens que passaram a não ser identificados pelo SISNOR após a reutilização do mesmo para renovação de certificado.